# College Softphone: Setup & Use

Last Modified on 05/02/2024 1:17 pm EDT

The following article applies to **College softphones**. For College [deskphones,](http://lits.knowledgeowl.com/help/college-deskphone-setup-use) see College Deskphone: Setup & Use.

**Before you start**, you will need access to the following:

- a Bryn Mawr College [account](http://lits.knowledgeowl.com/help/setup-update-your-college-password)
- a Bryn Mawr College extension (**e.g., 610-526-xxxx)**
- a device with internet access

### **The basics**

With MiCollab, you can do the following **from anywhere**:

- Check your voicemail
- Call using your College phone number **via your softphone**
- Manage your Status for call forwarding
- …and more

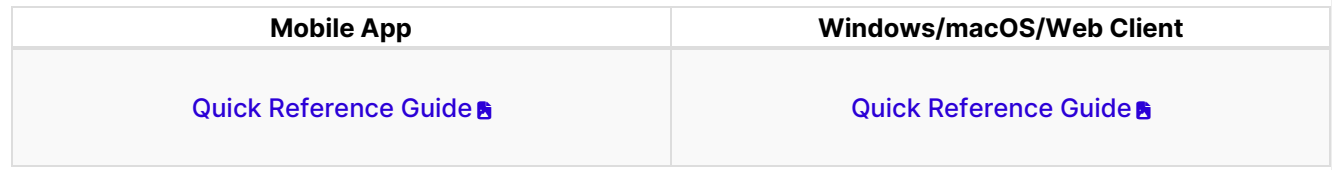

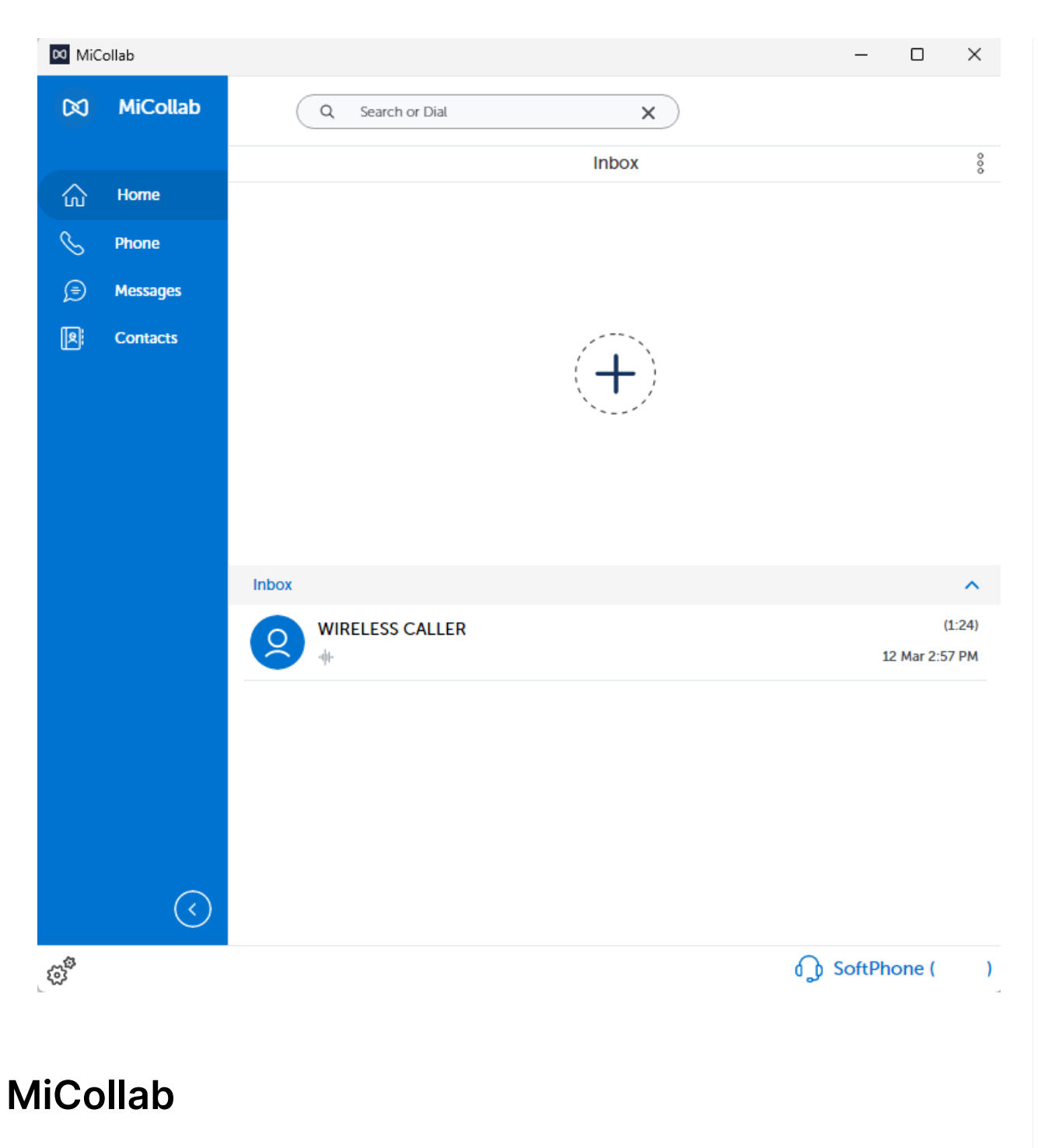

MiCollab is the application used to **access your College extension and voicemail** from anywhere!

**Note:** MiCollab is pre-installed on all College computers. If it missing, you can install it [fromSoftware](http://lits.knowledgeowl.com/help/software-center-installing-programs) Center.

**Attention:** Need MiCollab for a personal computer or phone?

#### First-time setup

**Desktop (, )**

**Mobile (, )**

**Owlphone.brynmawr.edu**

#### Enable your softphone

**Desktop (, )**

**Mobile (, )**

**Owlphone.brynmawr.edu**

#### **Customize call flow & status**

Advertise your **availability** and change what happens to **incoming calls**.

- Forward calls to another number
- Send calls to voicemail automatically
- …and more

**Change Your Status**

**Change Your Call Flow**

**Create a Custom Status**

## **Conference calls**

**Note:** [Microsoft](http://lits.knowledgeowl.com/help/microsoft-teams-overview) Teams and [Zoom](http://lits.knowledgeowl.com/help/video-and-audio-conferencing) are also available for conference calling.

- 1. Open **MiCollab**
- 2. In the top of the screen, click the **Search or Dial** box
- 3. Enter the first phone number<sup>1</sup> you'd like to dial <sup>1</sup>Don't forget to add a "1" before it!
- 4. Once connected, click/tap the:

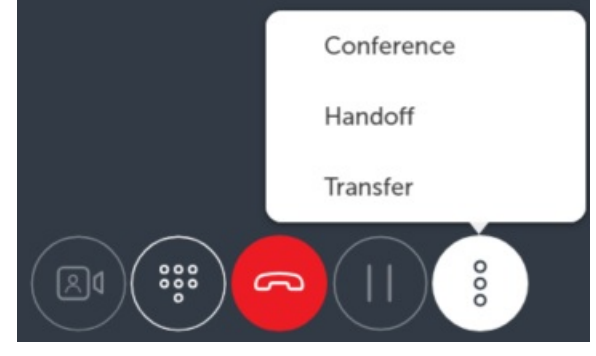

- 5. Select **Conference**
- 6. Enter **another phone number** and click the
- 7. Repeat **steps 4-6** to add other callers

#### **Check your voicemail**

- 1. Open **MiCollab**
- 2. On the left-hand pane<sup>1</sup>, click/tap  $\P$ <sup>1</sup> On mobile? Swipe from the left, to the right
- 3. Click/tap the voicemail(s) you'd like to listen to

## **Questions?**

If you have any additional questions or problems, don't hesitate to reach out to the**Help Desk**!

**Phone:** 610-526-7440 | [Library](https://www.brynmawr.edu/inside/offices-services/library-information-technology-services/hours) and Help Desk hours **Email:** help@brynmawr.edu | [Service](https://td.brynmawr.edu/TDClient/Requests/ServiceDet?ID=201) catalog **Location:** Canaday Library 1st floor